## *TRV® – Tax Return Verification* How to order, retrieve & check the status of *TRV®* Services

On May 1st, 2007, an entirely new *TRV* Website will be introduced for the exclusive use of registered *TRV* Subscribers. The following pages contain instructions on retrieving *TRV* orders made prior to May 1<sup>st</sup> along with registration procedures to gain access to the new site.

# *How to check the status & retrieve your reports:*

**1st time registration** (If you are a registered user, skip to page 2)

#### **To retrieve orders completed on or prior to April 30th, 2007.**

1. Access the *TRV* Login page as shown in Figure 1. Enter your login information into the appropriate fields at the top of the page. You'll be granted access to the legacy *TRV* Website. (Legacy website – the website *TRV* Subscribers used prior to May 1st)

#### **To place new** *TRV* **orders or retrieve orders completed on or after May 1st, 2007.**

1. Access the *TRV* Login page as shown in Figure 1 and click the large grey button at the bottom of the page.

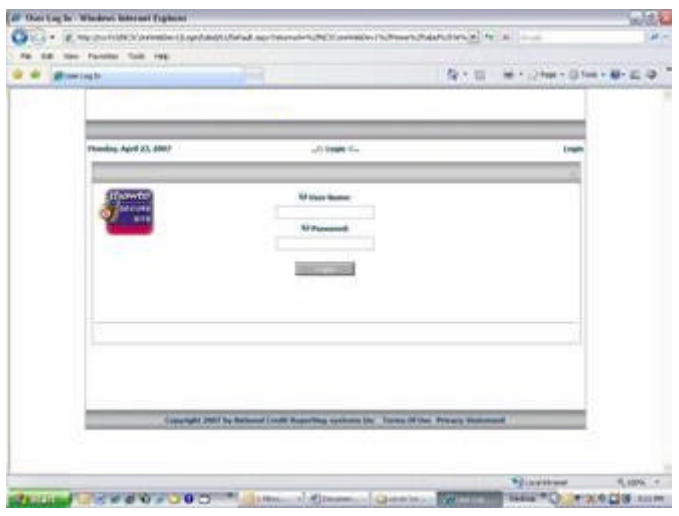

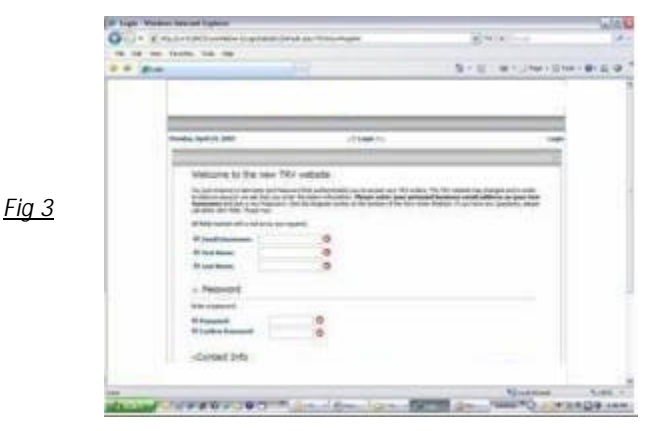

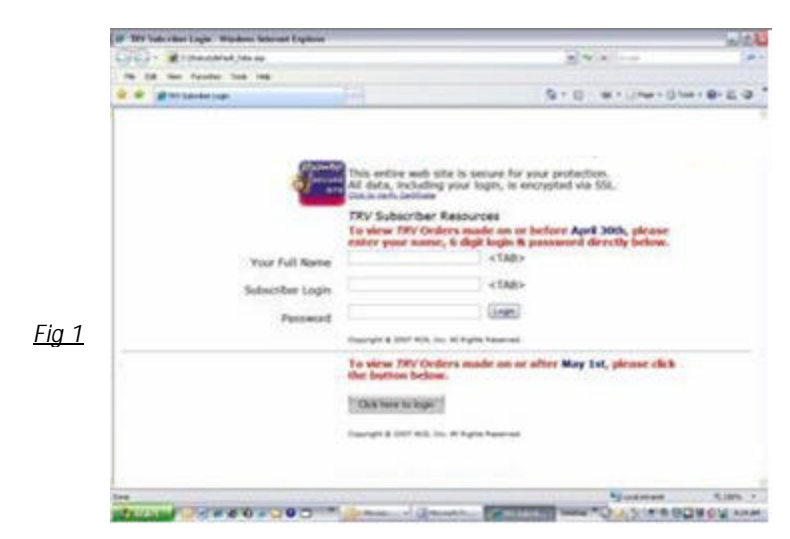

- 2. Enter your 6 digit login and password and click "Login" or press "Enter" on your keyboard (Figure 2).
- *Fig 2* 3. The next screen, as shown in Figure 3, is the Registration page. Subscribers will create their own unique passwords, and provide their e-mail addresses for use as their new login code to the *TRV* Website.
	- 4. After clicking "Register" on the Registration page, the page displayed in Figure 4 will provide the opportunity to make corrections to registration information. Click "Home" and proceed to page 2, step 2 of this tutorial.

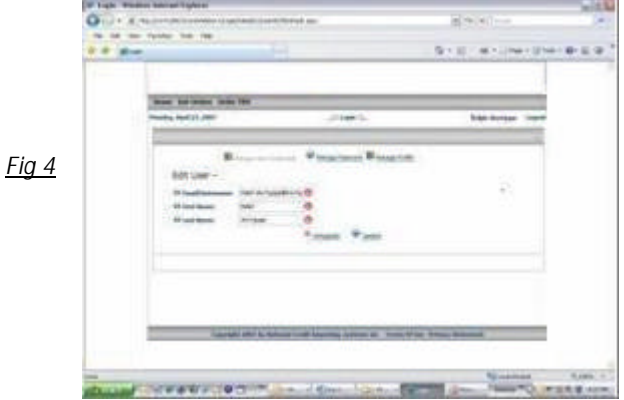

## *TRV® – Tax Return Verification* How to order, retrieve & check the status of *TRV®* Services

On May 1st, 2007, an entirely new *TRV* Website will be introduced for the exclusive use of registered *TRV* Subscribers. The following pages contain instructions on retrieving *TRV* orders made prior to May 1<sup>st</sup> along with registration procedures to gain access to the new site.

### *How to order a TRV Service – registered users*

1. Access the *TRV* Login page and enter your login & password (Fig. 1 on page 1).

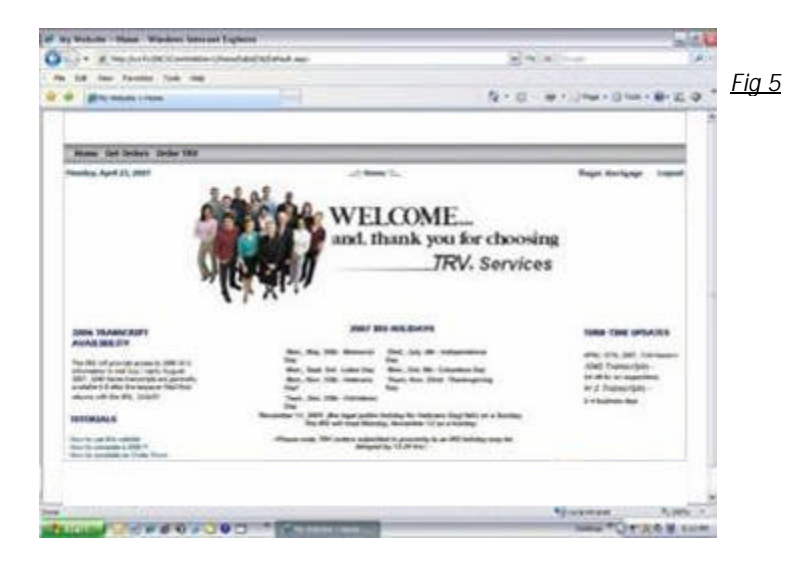

- 4. The webpage in Figure 6 has information on completing both the "*TRV* Fax Order Form" & the "IRS Form 4506-T". Detailed instructions on completing the 4506-T are available by clicking the "Tutorial" link on the webpage.
- 5. To complete the transaction, fax the completed forms to *TRV* Processing at (800)-358-5597 or (609)-965-6660. Once your order has been placed within the *TRV* System, an automatically generated e-mail will be forwarded to you confirming receipt of your order.
- 2. The site will open the "Home Page" as shown in Figure 5. This page displays pertinent messages concerning turntime, IRS Holidays, along with tutorials on completing forms. Click "Order TRV".
- 3. The webpage displayed in Figure 6 will appear containing information on the various products within the *TRV* Services product line along with information on the two forms needed to order a *TRV* Service, the "TRV Fax Order Form" & the "IRS Form 4506-T".

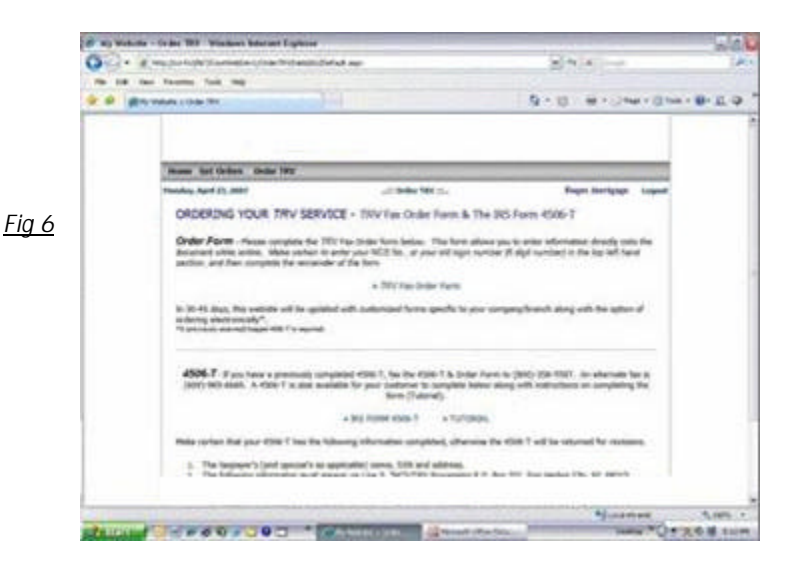

- 6. Please make certain that all fields of the 4506-T are completed correctly by the taxpayer. If the form is noncompliant per the IRS's standards, *TRV* Processing must return the 4506-T to you for revisions.
- 7. Within 30-45 days from May 1st, 2007, Subscribers will have the opportunity to electronically submit their *TRV* orders provided they have a previously imaged 4506-T to upload through the *TRV* Website. For further information on this efficient ordering method, contact your *TRV* Representative.

## *TRV® – Tax Return Verification* How to order, retrieve & check the status of *TRV®* Services

On May 1st, 2007, an entirely new *TRV* Website will be introduced for the exclusive use of registered *TRV* Subscribers. The following pages contain instructions on retrieving *TRV* orders made prior to May 1<sup>st</sup> along with registration procedures to gain access to the new site.

#### *How to retrieve a TRV Service – registered users*

1. The *TRV* Website provides two methods of accessing the login page when retrieving your *TRV* order:

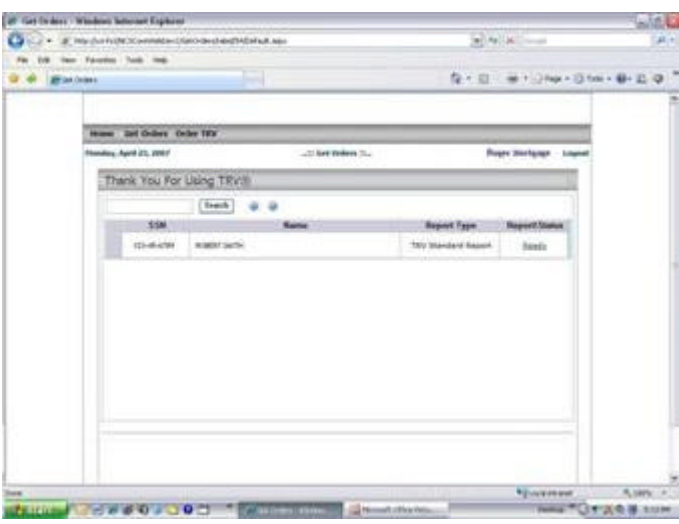

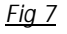

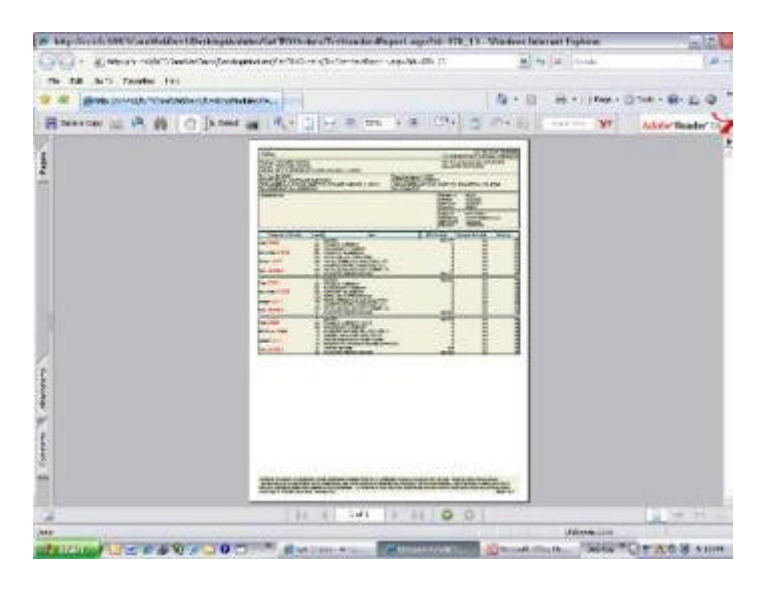

*Fig 8*

- a. Once your order has been completed, the *TRV* System will automatically generate and send a confirmation e-mail that contains a link to the login page.
- b. Access the login page through the credit agency's website.
- 2. Once logged into the *TRV* Website, you'll be directed to the "Home" webpage (Fig 5, page 2). Click "Get Orders".
- 3. The "Get Orders" page (Figure 7) will display next. If your report is available for retrieval, a "Ready" status will display in the Report/Status column. Click the word, "Ready" and your *TRV*  Service will assemble itself as an Adobe PDF document and display after a few moments. You'll then have the opportunity to print or save the document.

 **If you have any questions concerning your** *TRV* **Service, contact** *TRV* **Processing at:**

```
(800)-582-7066
```